**More than a Meal Dashboard for Local District Users Quick Start Guide to the**

# More than a Mea

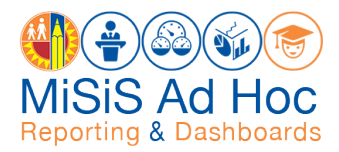

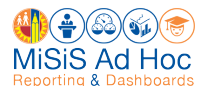

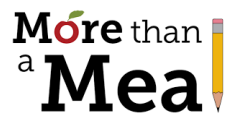

 $\top$  he purpose of the More Than a Meal Dashboard is to track Meal Application and Household Income Form (HIF) submissions, with a focus on incomplete and missing applications. The dashboard provides a daily snapshot of your Local District's progress toward meeting the target. Using the dashboard to monitor and manage your Local District's More Than a Meal campaign performance supports the District's goal of maximizing funding for economically disadvantaged students.

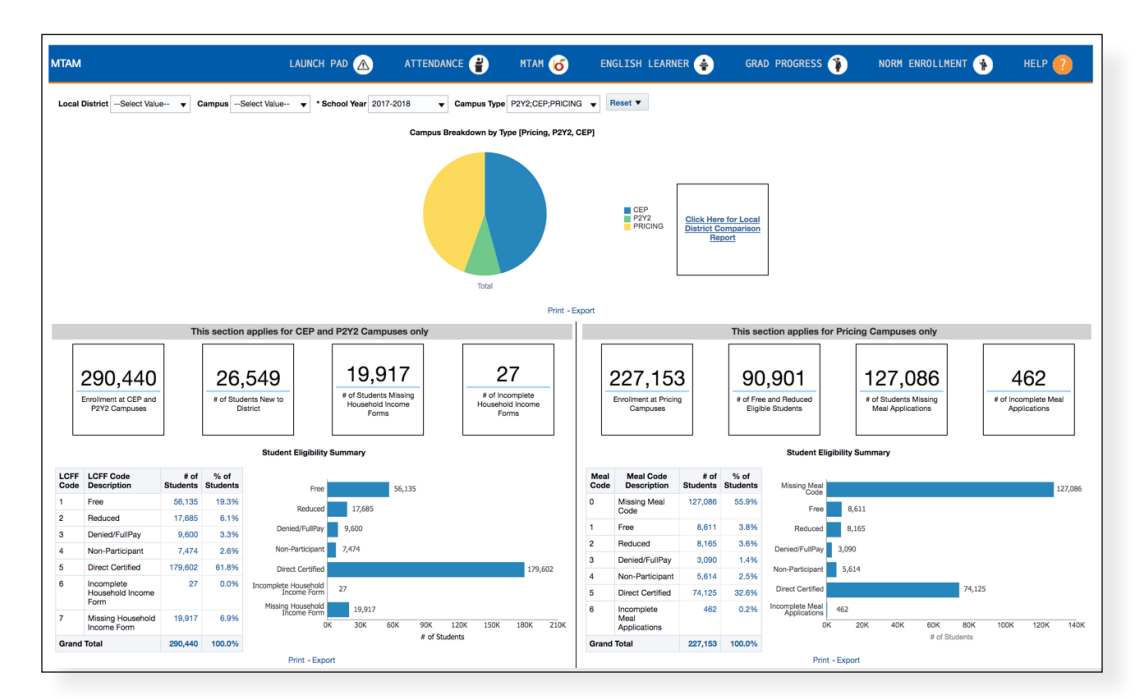

Use the dashboard to monitor schools' progress toward their targets and to analyze the campuses with students who…

- Are missing Meal Applications or HIFs.
- Have incomplete Meal Applications or HIFs.

This quick start guide demonstrates how to use the More Than a Meal Dashboard, including these topics:

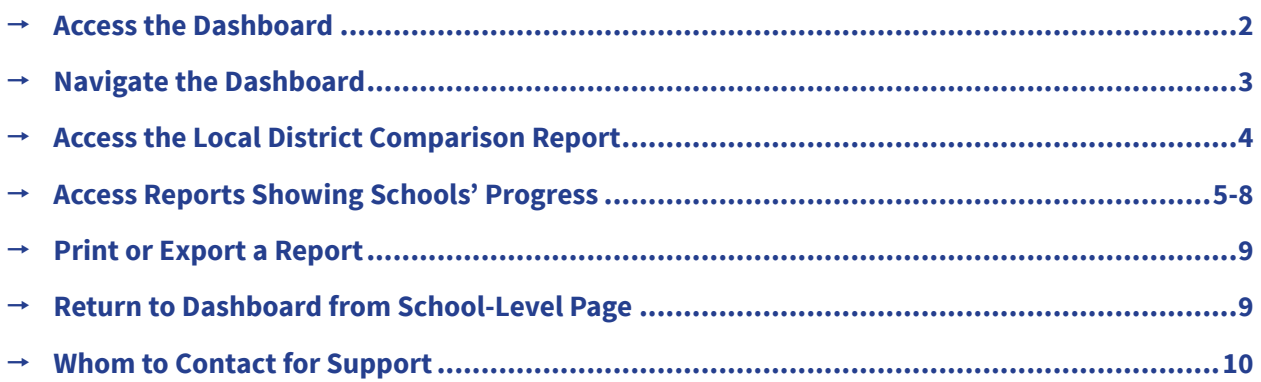

<span id="page-2-0"></span>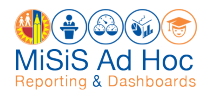

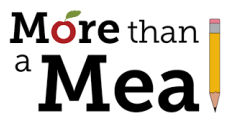

## **Access the Dashboard**

1. Go to the More than a Meal Website at [https://MTAM.LAUSD.net.](https://MTAM.LAUSD.net) Scroll down and click the link for the MTAM Dashboard. **Note:** Recommended browsers are Google Chrome and Mozilla Firefox.

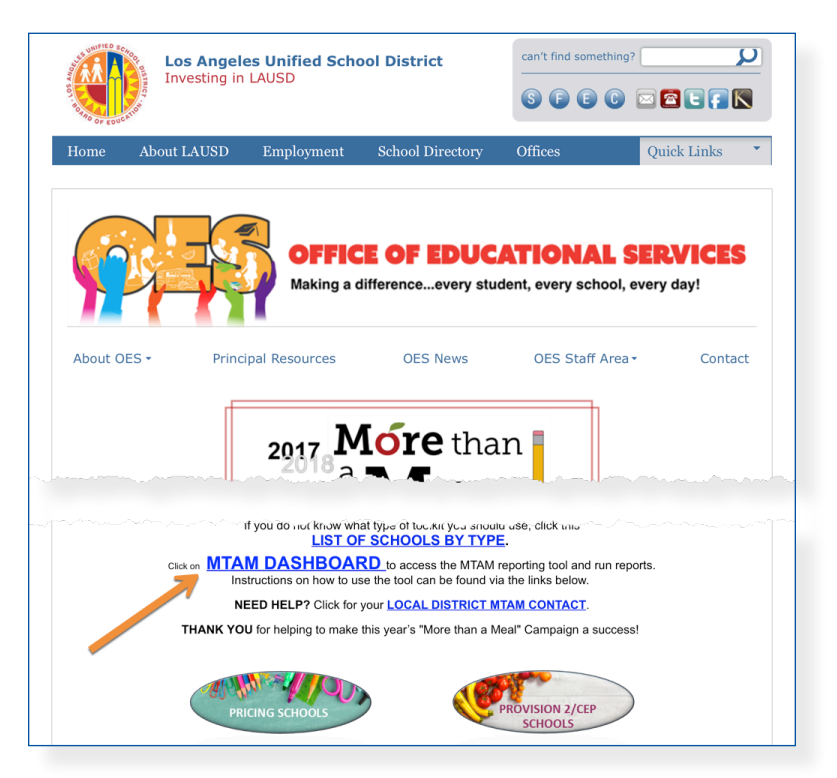

**2.** Enter your complete **LAUSD email address** (including @lausd.net) and password. Then click **Sign In**.

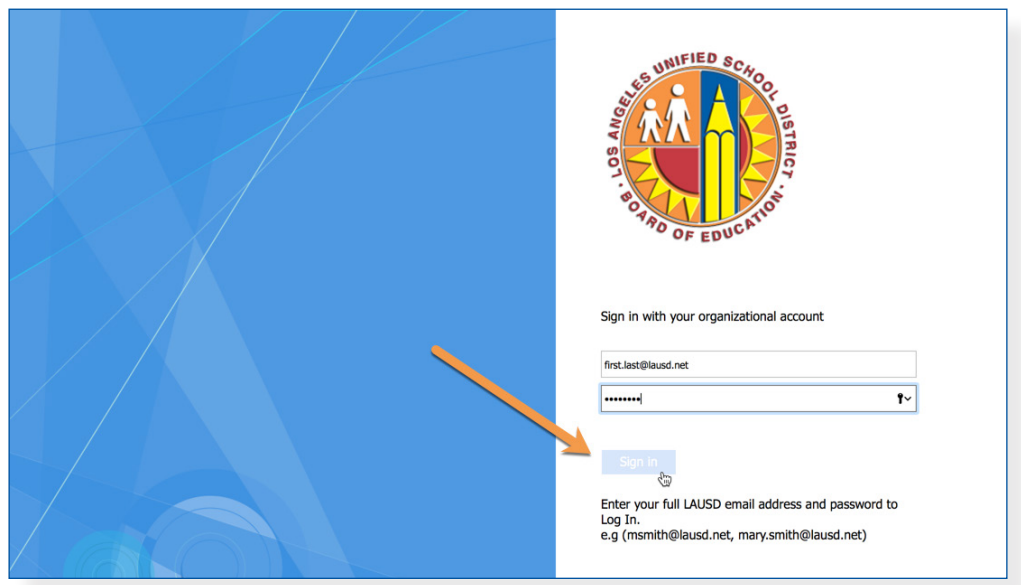

**3.** The dashboard will appear once you are logged in.

<span id="page-3-0"></span>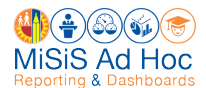

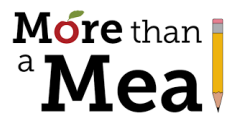

## **Navigate the Dashboard**

Refer to this page to get familiar with the More Than a Meal Dashboard.

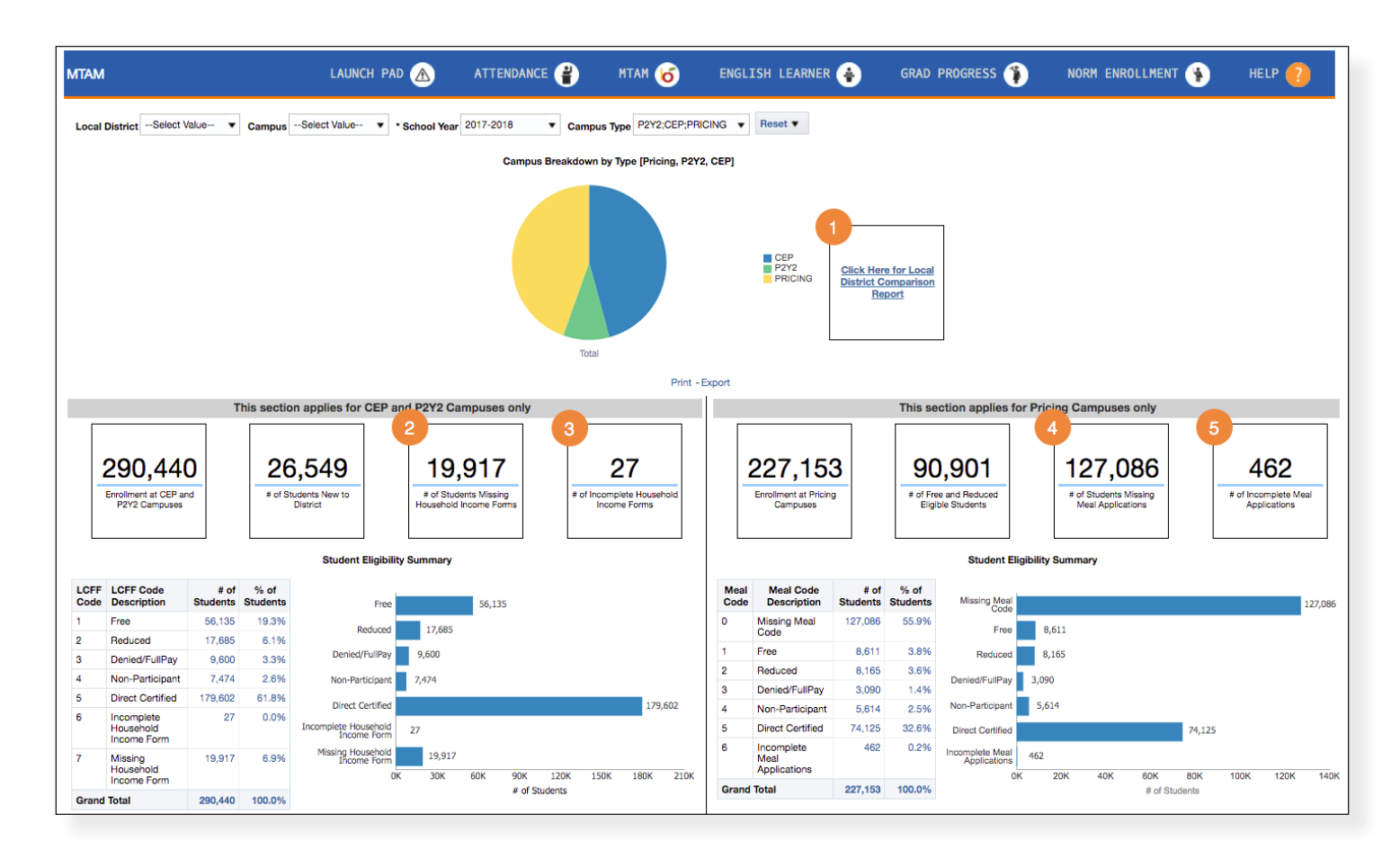

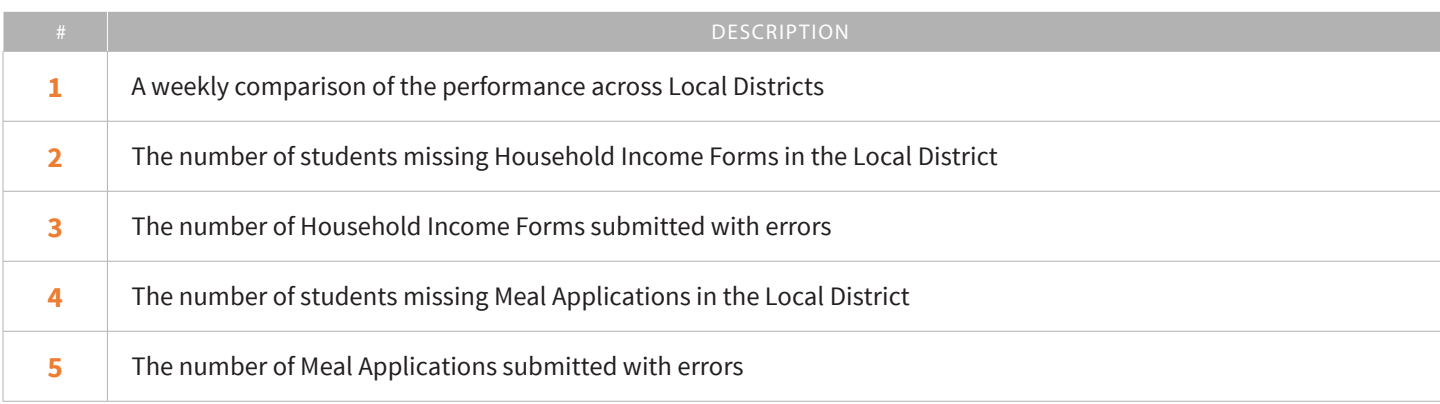

<span id="page-4-0"></span>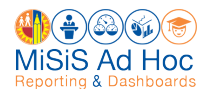

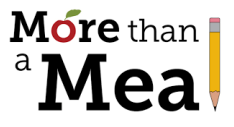

## **Access the Local District Comparison Report**

To access the Local District Comparison Report, click the box in the center of the dashboard labeled **"Click Here for Local District Comparison Report.**"

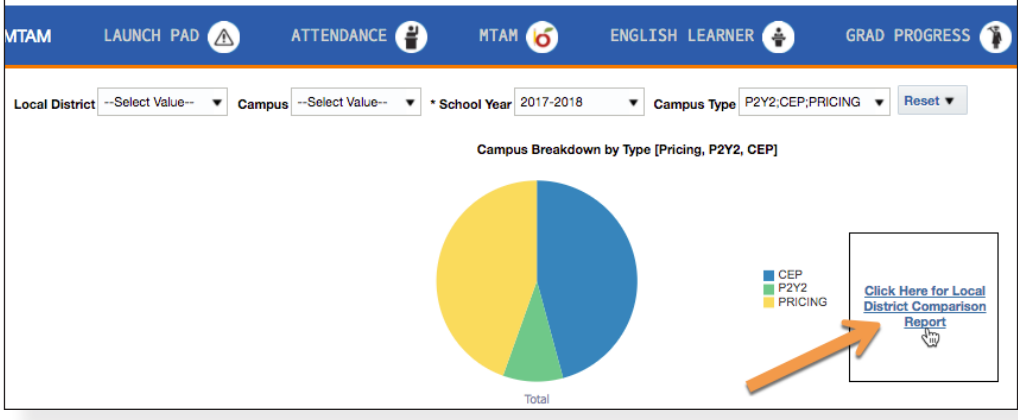

This report provides a weekly comparison of your Local District to other Local Districts.

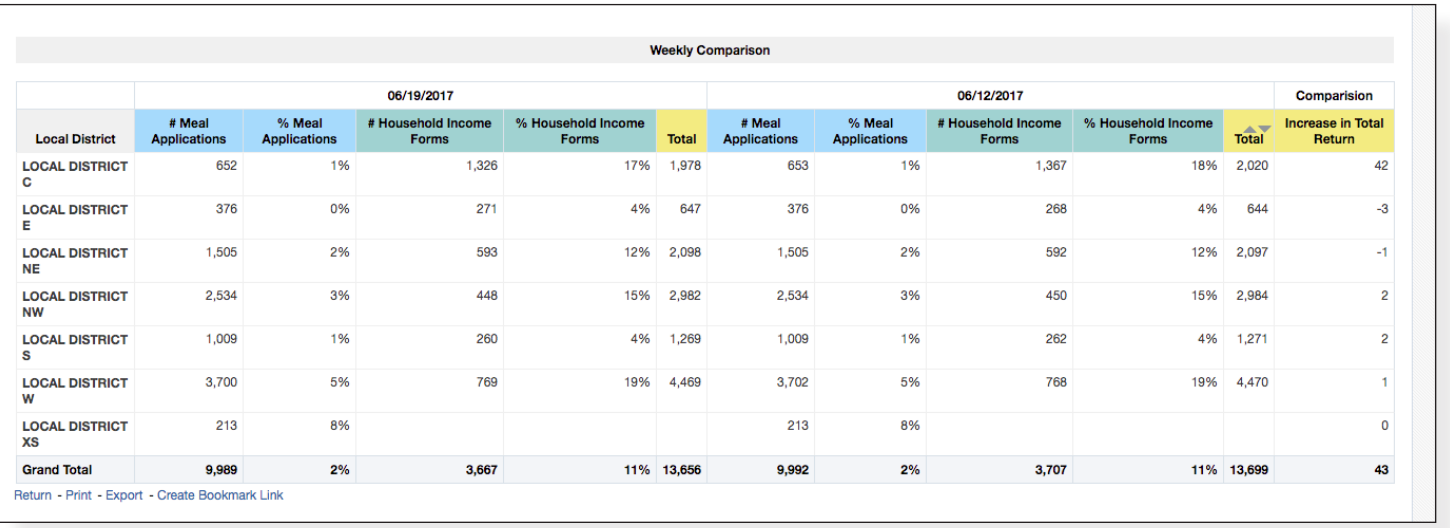

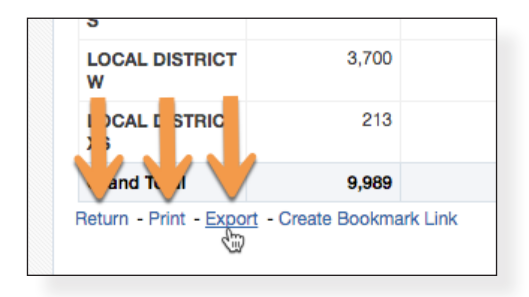

<span id="page-5-0"></span>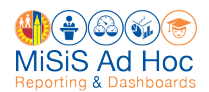

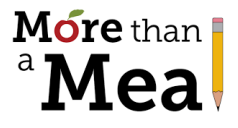

## **Access Reports Showing Schools' Progress**

#### **Access List of Schools (Missing HIFs)**

**1.** Click the **# of Students Missing Household Income Forms**.

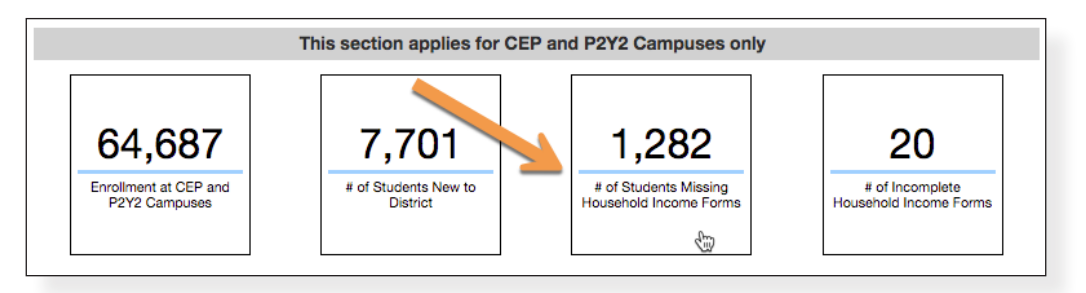

**2.** In the drop-down menu, click **LCFF Code by Campus** to access the list of campuses to review their performance by comparing Actual to Target.

**Note:** Focus on the campuses at the top of the report who are the farthest from the target.

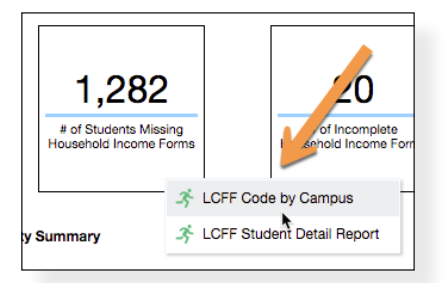

**3.** To see the list of students missing Household Income Forms at a campus, click the blue number in the **# of Missing Forms** column.

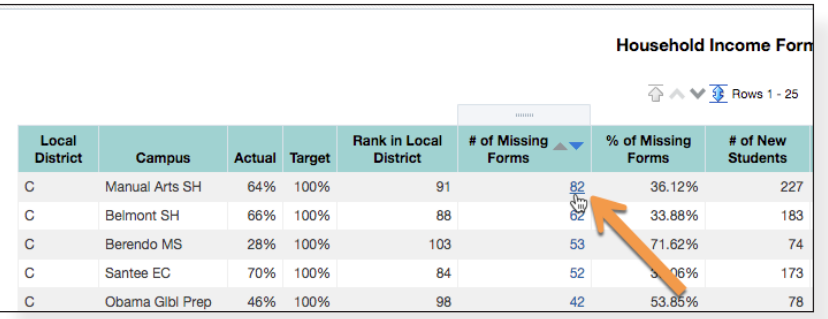

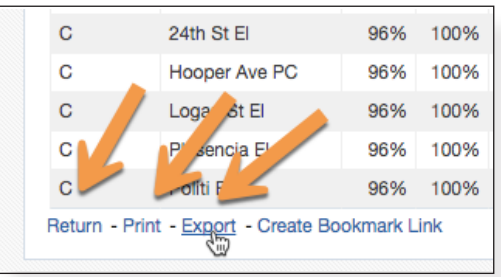

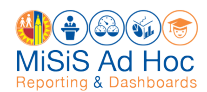

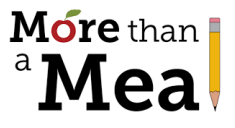

#### **Access List of Schools (Incomplete HIFs)**

**1.** Click the **# of Incomplete Household Income Forms**.

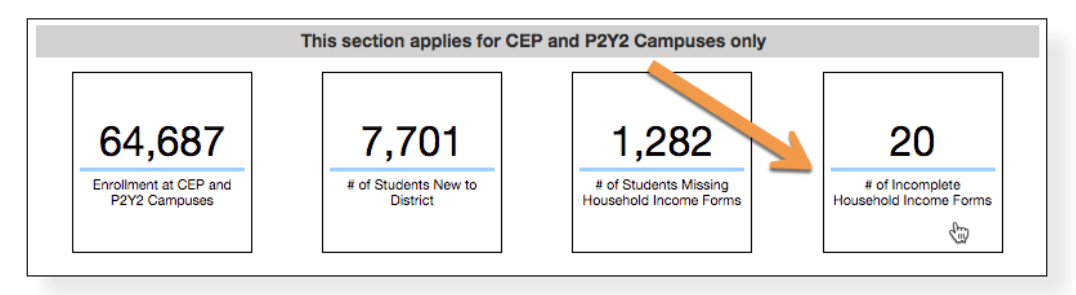

**2.** In the drop-down menu, click **LCFF Code by Campus** to access the list of campuses to review the number of incomplete forms at each school.

**Note:** Having high numbers will prevent schools from achieving their target.

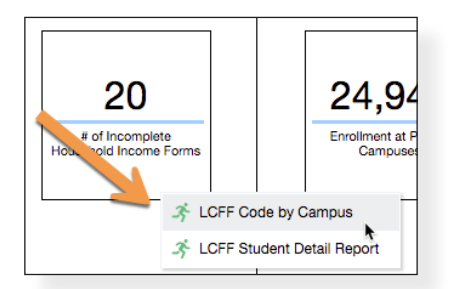

**3.** To see the list of students with incomplete forms at a campus, click the blue number in the **# of Incomplete Household Income Forms** column.

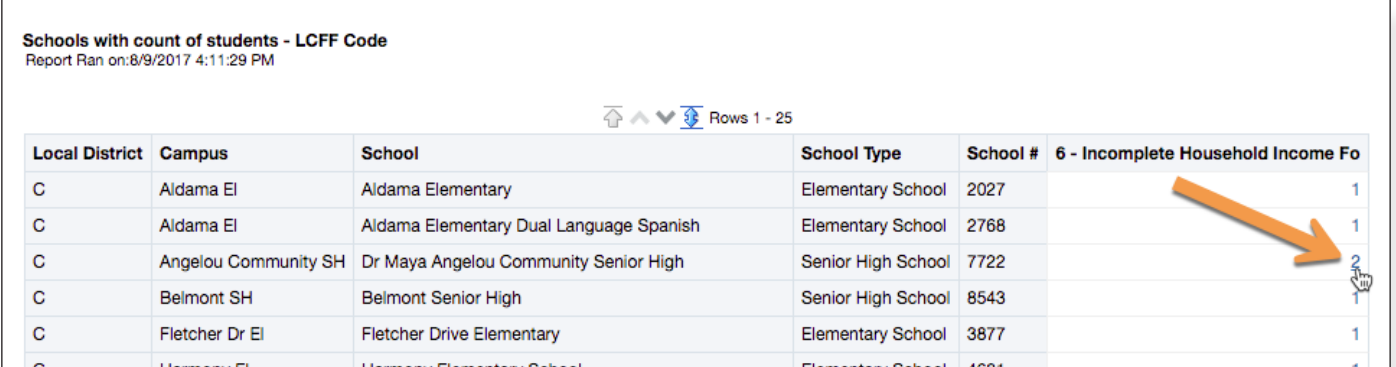

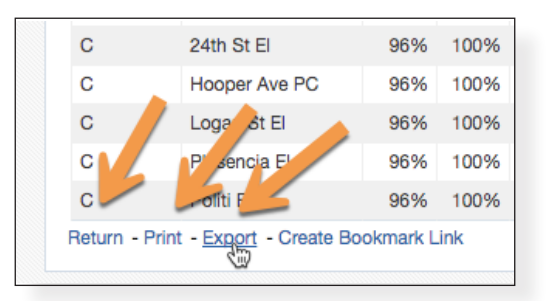

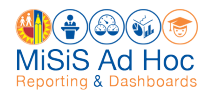

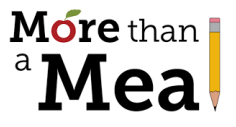

### **Access List of Schools (Missing Meal Applications)**

**1.** Click the **# of Students Missing Meal Applications**.

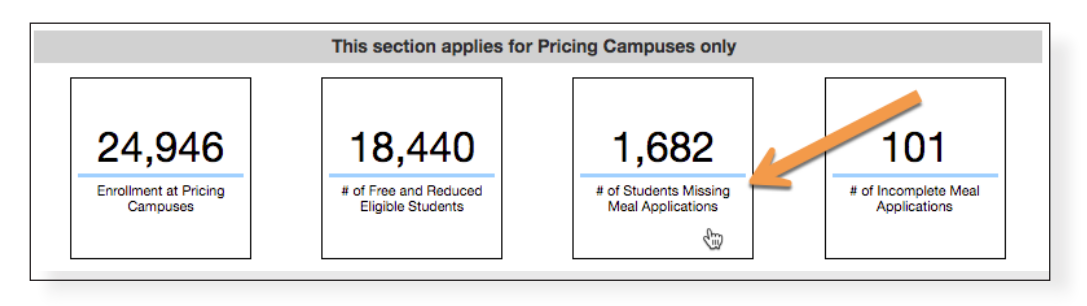

**2.** In the drop-down menu, click **Meal Code by Campus** to access the list of campuses to review their performance by comparing Actual to Target.

**Note:** Focus on the campuses at the top with low Actual percentages.

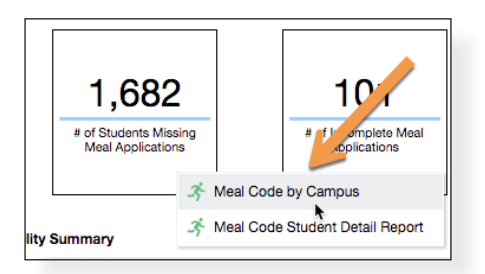

**3.** To see the list of students missing Meal Applications at the campus, click the blue number in the **# of Missing Applications** column.

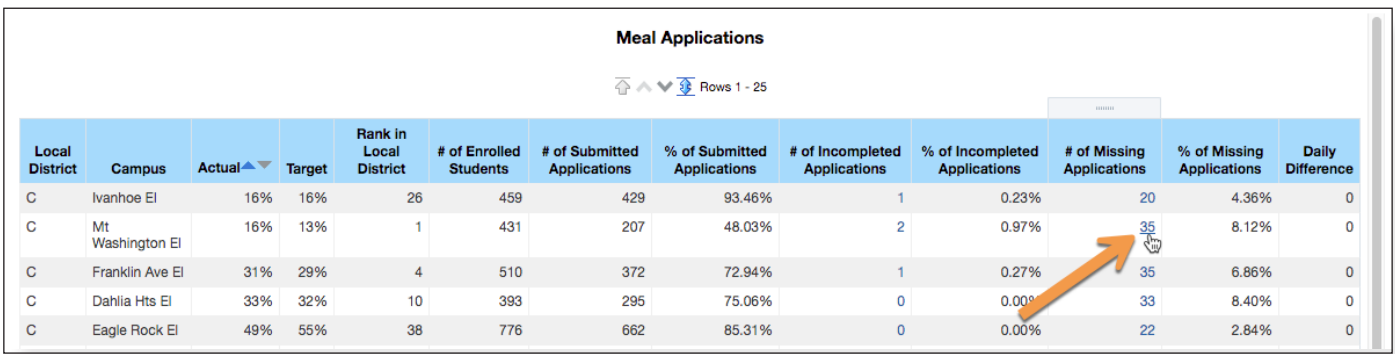

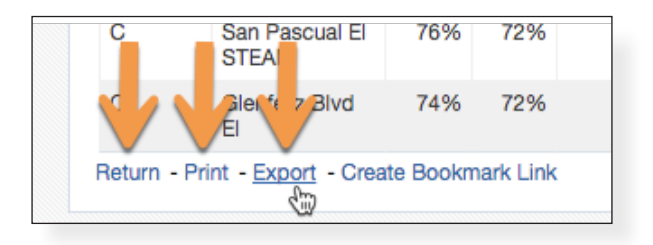

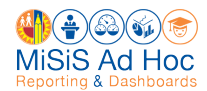

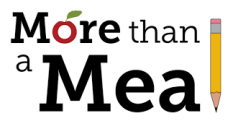

#### **Access List of Schools (Incomplete Meal Applications)**

**1.** Click the **# of Incomplete Meal Applications**.

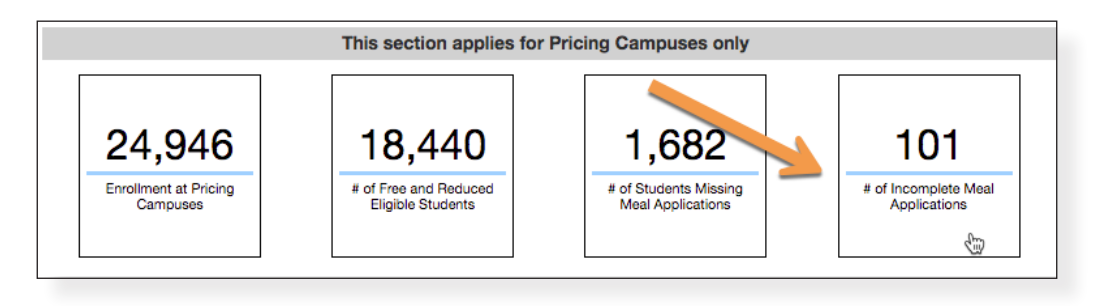

**2.** In the drop-down menu, click **Meal Code by Campus** to access the list of campuses to review the number of incomplete applications at each school.

**Note:** Having high numbers will prevent schools from achieving their target.

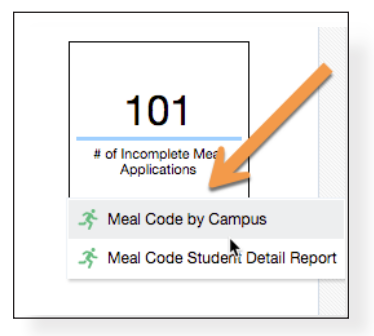

**3.** To see the list of students with incomplete forms, click the number of **Incomplete Meal Applications** for a campus.

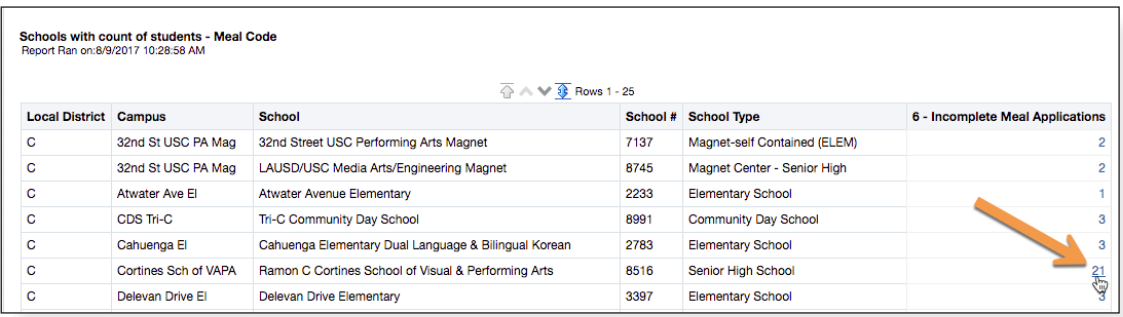

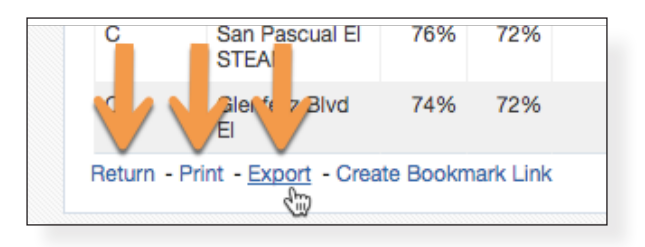

<span id="page-9-0"></span>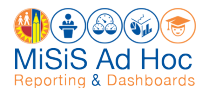

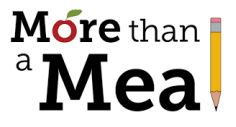

## **Print or Export a Report**

All detail reports can be printed in hard copy format or exported to a spreadsheet.

To print a report, scroll to the bottom of the report and click **Print**. Then select **Printable PDF**.

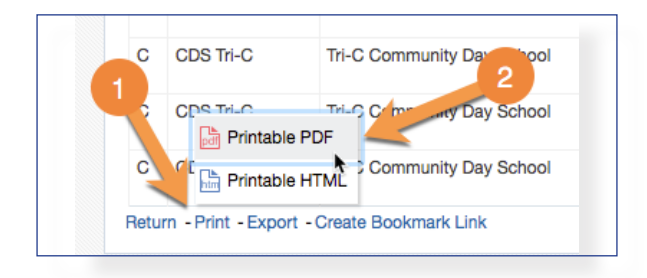

To export a report, scroll to the bottom of the report and click **Export**. Then select the **format**. The recommended formats are **PDF** or **Excel 2007+**.

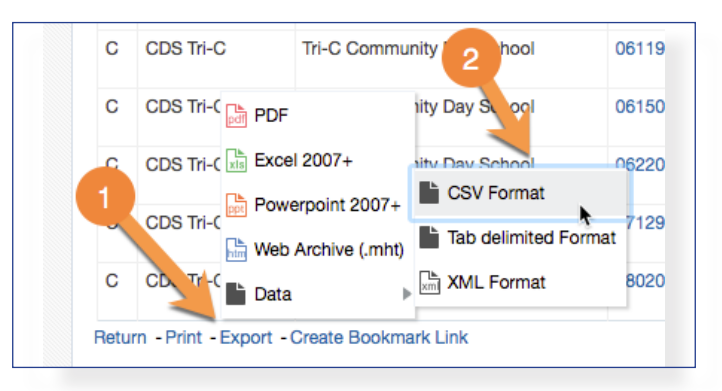

## **Return to Dashboard from School-Level Page**

If you are on a school-level page or another page that does not have a Return button at the bottom of the page, click **MTAM** in the blue menu at the top of the page to return to the Dashboard.

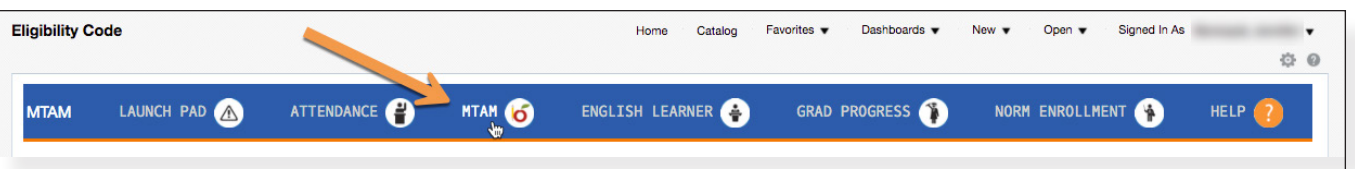

<span id="page-10-0"></span>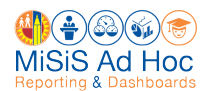

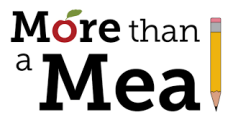

## **Whom to Contact for Support**

**Until October 31st**, please contact the individuals below for questions about the More than a Meal Campaign:

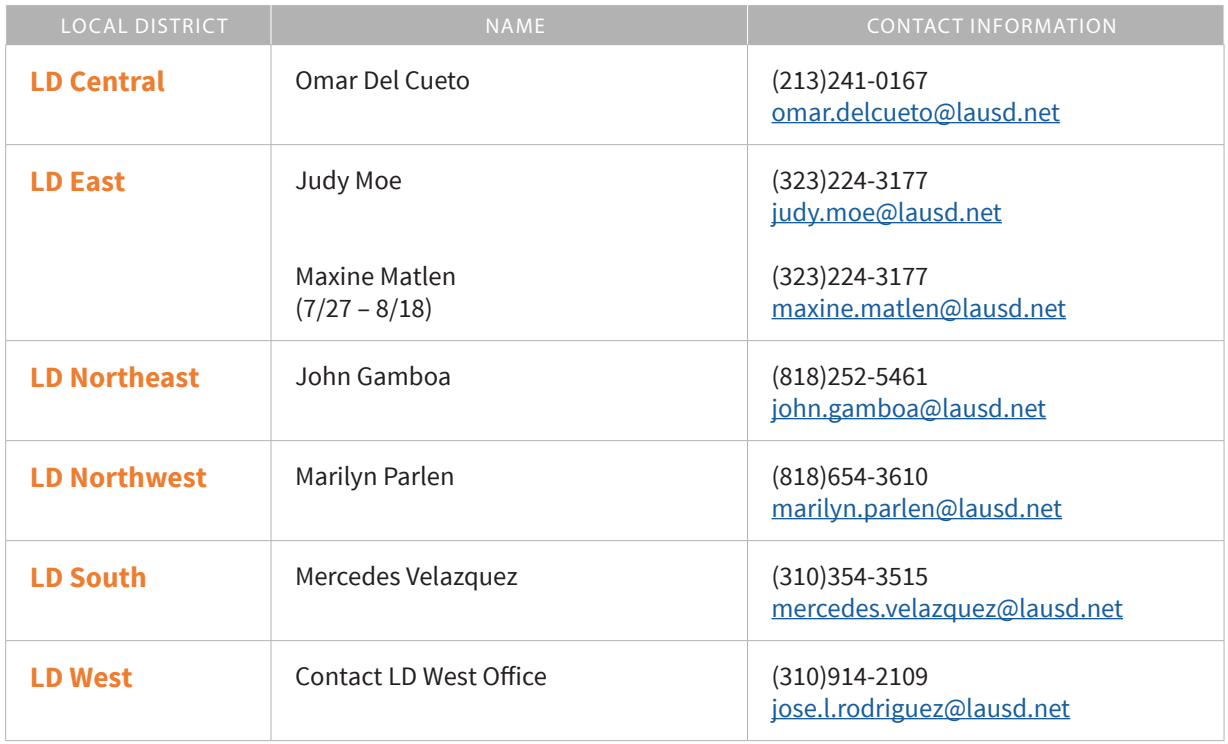

**After October 31st**, please contact the individuals below for questions about the More than a Meal Campaign:

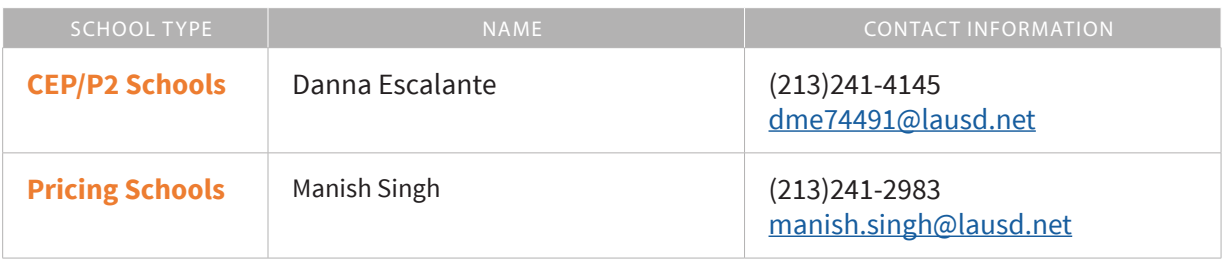

For assistance with technical issues, such as...

- School does not show in drop-down menu
- No data found
- Access denied to the scorecard

Please contact:

#### **MiSiS Help Desk**

(213) 241-5200 Option 5, then option 2